## inSona"&HDL<sup>®</sup>

### 操作指南

### 添加设备

当用户工程中使用了2个或2个以上的 HDL 网关时,我们需要使用多网关配置的 HDL 驱动;

inSona\_HDL\_Server.c4i : HDL 设备的必需驱动, 负责 UDP 数据的接收

inSona\_HDL\_Sender.c4i : HDL 设备的必需驱动,负责 UDP 数据的发送,添加数量对应 于实际存在的网关数量;

将用户自己需要的驱动拷贝到用户目录下;打开 Composer,点击 Driver->Add Driver, 选择 Drivers 目录下的对应驱动进行加载;

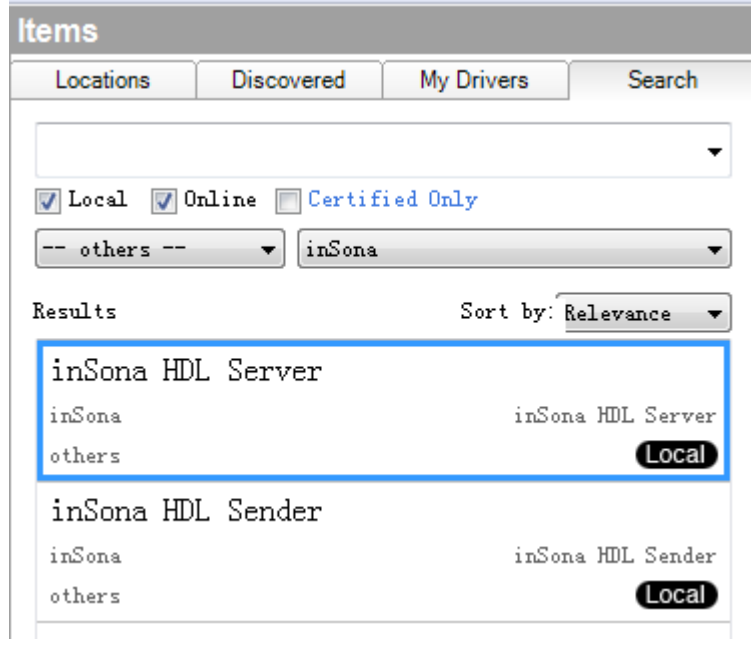

# inSona"&HDL<sup>®</sup>

### ● 属性介绍

下图为 inSona\_HDL\_ Server 驱动的属性

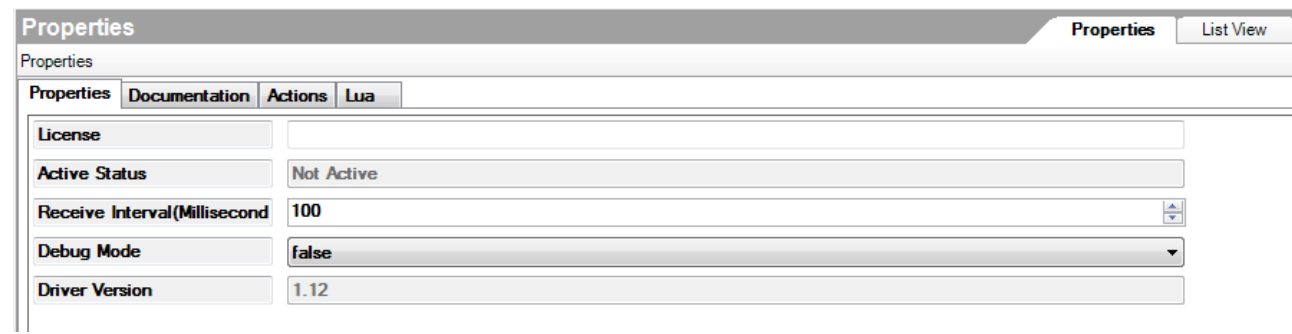

- ✔ License : HDL 驱动的注册码
- ◆ Active Status: 驱动注册码状态
- ✔ HDL IP Address : HDL 网关模块的 IP 地址
- UDP Send Interval : 主机发送 UDP 数据包的频率,一般无需修改
- ✔ Receive Interval(Millisecond) : 主机收取 UDP 数据包的频率, 一般无需修改
- ✔ Debug Mode : 日志信息输出控制
- Driver Version : 驱动版本信息

#### 下图为 inSona\_HDL\_ Sender 驱动的属性

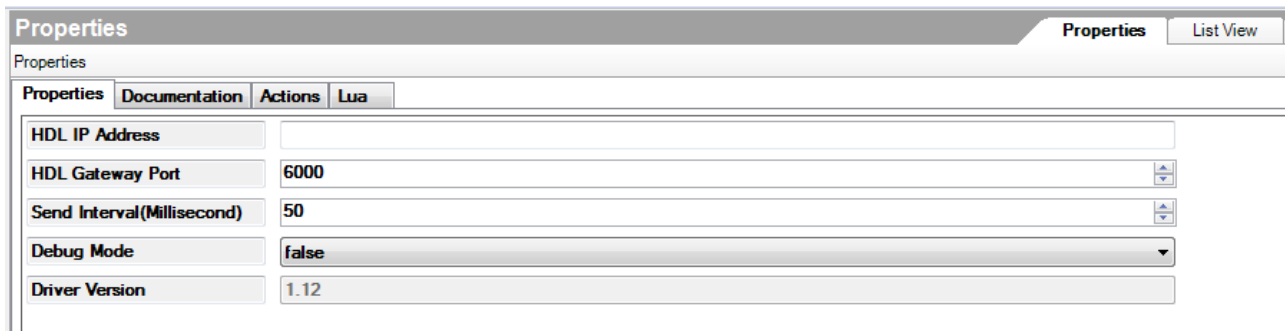

- HDL IP Address : HDL 网关模块的 IP 地址
- HDL Gateway Port: 一般无需修改,若工程中存在 Control4 总线网关,需修改
- Send Interval(Millisecond) : 主机发送 UDP 数据包的频率,一般无需修改
- Debug Mode :日志信息输出控制
- Driver Version : 驱动版本信息

## inSona"&HDL<sup>®</sup>

#### 使用说明

用户需要首先添加 Server 驱动,这样在添加其它设备的时候,能够实现自动连接,如图所示: **Control & Audio Video Connections** 

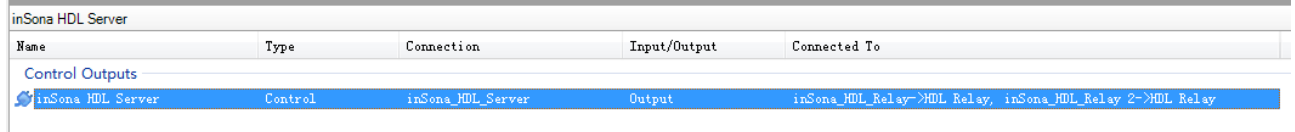

若用户在检查此连接时,发现连接未自动连接, 请手动连接;

Sender 驱动对应于处于不同子网的 HDL 网关,用户需要将与网关处于同一子网的设备与对应的 Sender 相连, 这样设备的控制命令才能正确的发至对应的网关;

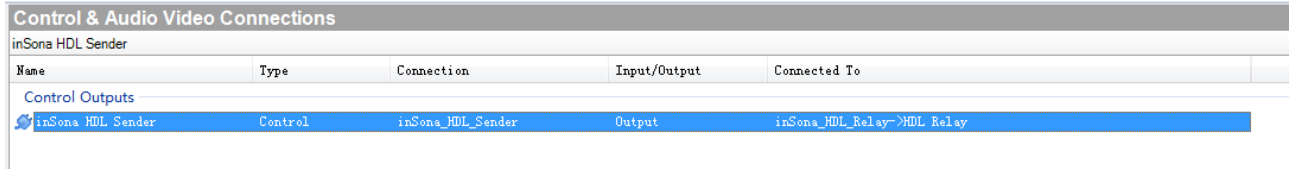

 上述 2 个连接完成连接后,用户按照使用说明中的配置方式完成剩余配置,这样就可以成功实现 在 Control4 智能系统中;